## Jam(ファイル)を共有する

ICT 教育基盤センター 2023 年 3 月 24 日

● Jam の編集画面から、画面右上の「共有|ボタンをクリックします。

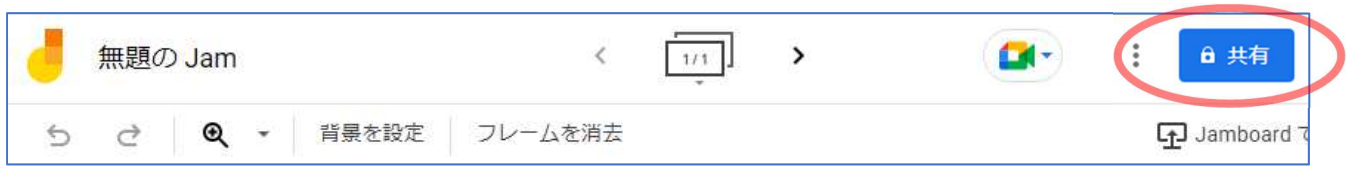

● 以下ののメッセージ画面より、共有方法を選択します。 愛教大の Google アカウントで実行できる方法は、特定のユーザーもしくはグループを追加 する方法と、愛教大全体と共有する方法(一般的なアクセス)の2通りです。

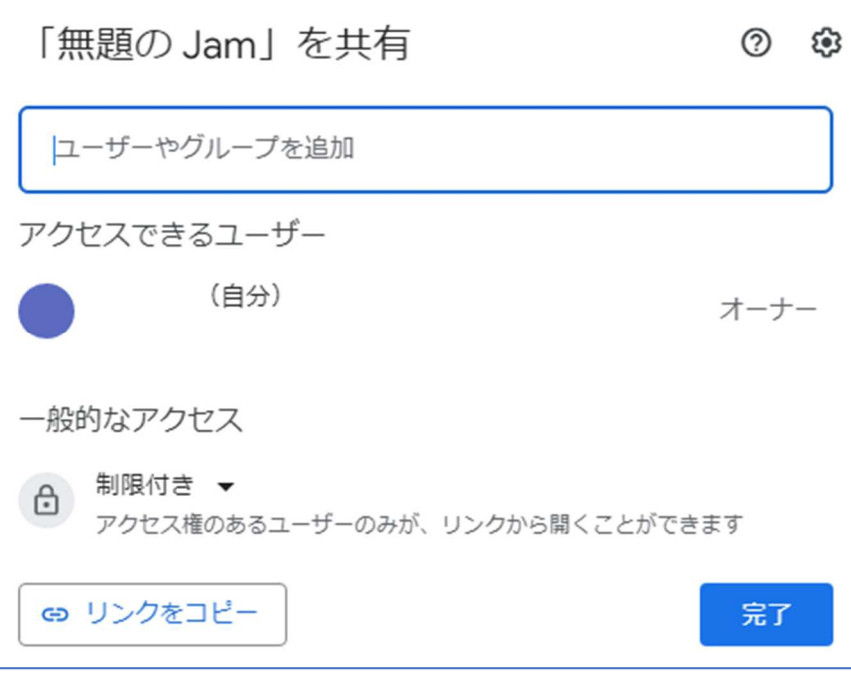

《特定の人と共有する》

(ア)「ユーザーやグループを追加」欄に、共有したいユーザーのメールアドレス(愛教大の センターID ○○@auecc.aichi-edu.ac.jp) を入力します。

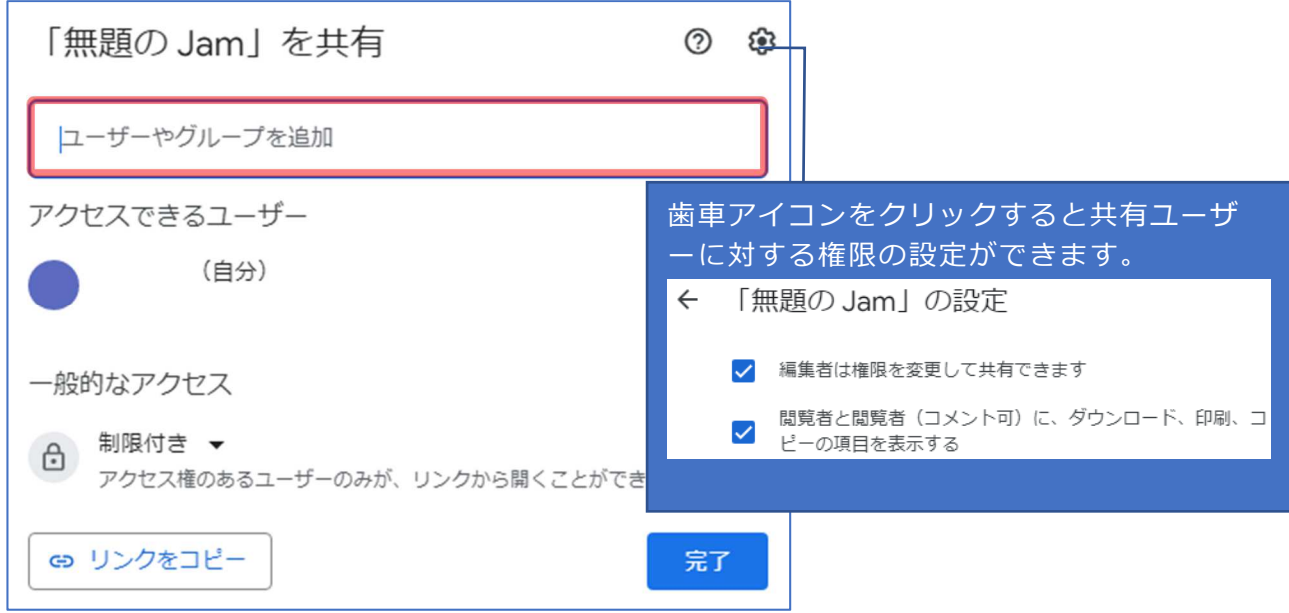

(イ) 「編集者」の▼をクリックすると、共有するユーザーに対する権限及び有効期限を設 定することができます。設定を終えたら「送信」または「完了」をクリックします。 問覧者:ファイルの閲覧のみ。コメントや編集は不可。

**編集者**:閲覧·コメント·編集が可能。作成者はオーナー権限を譲渡できる。

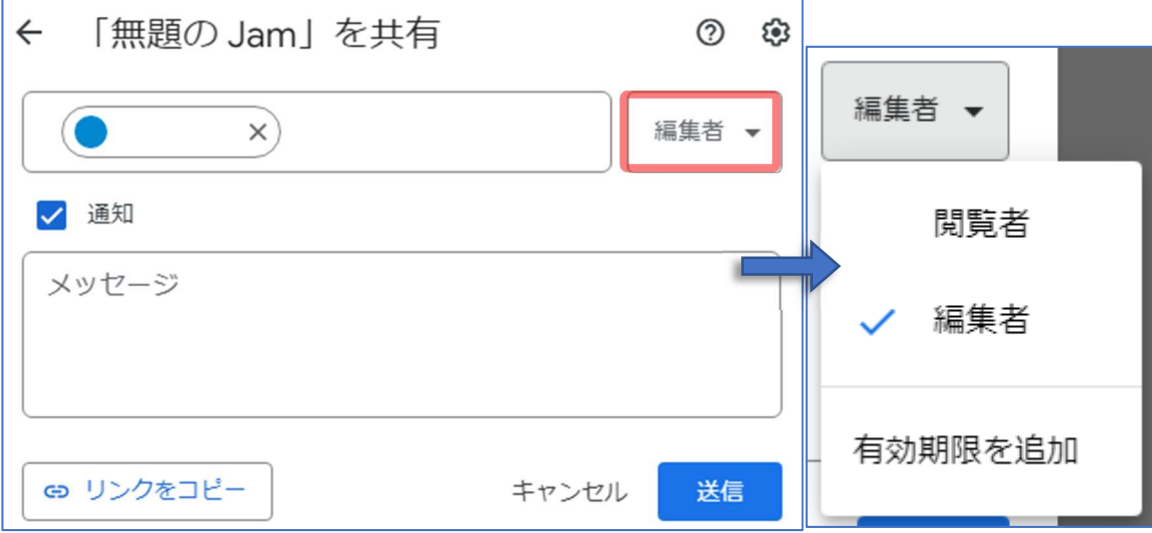

(ウ) 「共有」アイコンにカーソルを当てると『○人のユーザーと共有しています』という メッセージが出ます。また、アイコンをクリックアクセス権限を確認できます。 共有ユーザー名の横の「編集者▼」をクリックすると、ユーザー権限の変更・有効期 限の編集・オーナー権限の譲渡・アクセス権の削除が行えます。

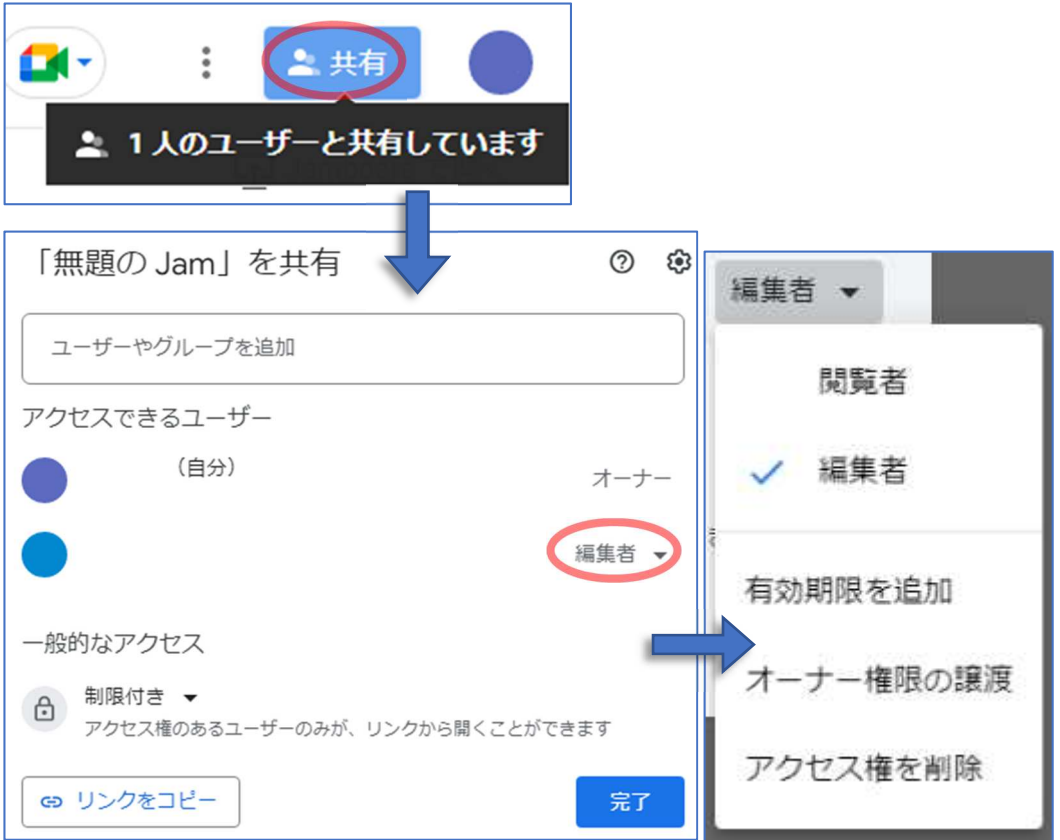

※「アクセス権を削除」を選択すると、確認なしでユーザーのアクセス権限が削除され ます。以下の画面が表示されますが、直前の動作を取り消すことはできません。

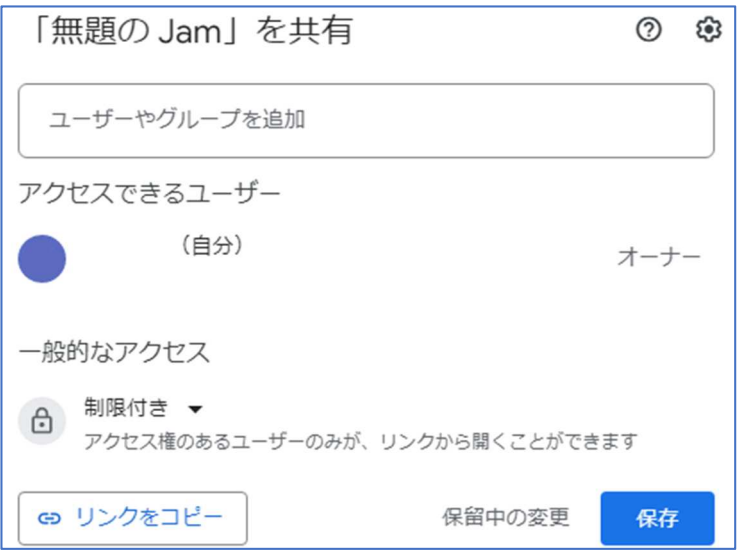

《愛教大全体と共有する》

- (エ)愛教大全体と共有するには、「一般的なアクセス」欄の制限付きの横の▼をクリック
	- し、「愛知教育大学」を選択します。

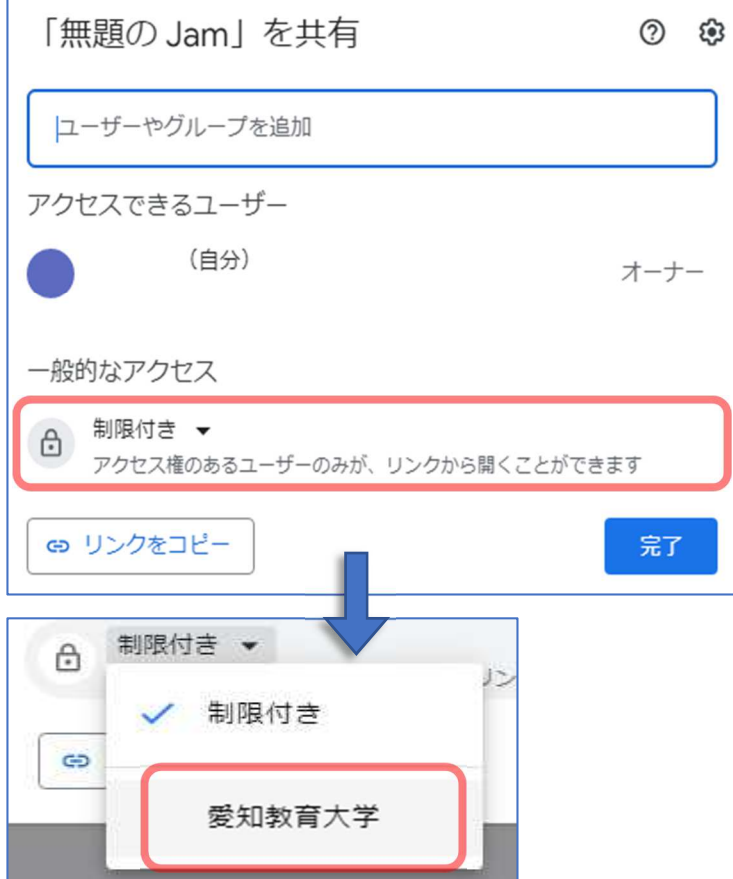

(オ)愛教大のセンターID を保有する人に対し、共有が可能になりました。「リンクをコピ ー」をクリックし、メール等でリンクを共有してください。

また、「共有」アイコンにカーソルを当てると『○人のユーザーと共有しています』と いうメッセージが出ます。

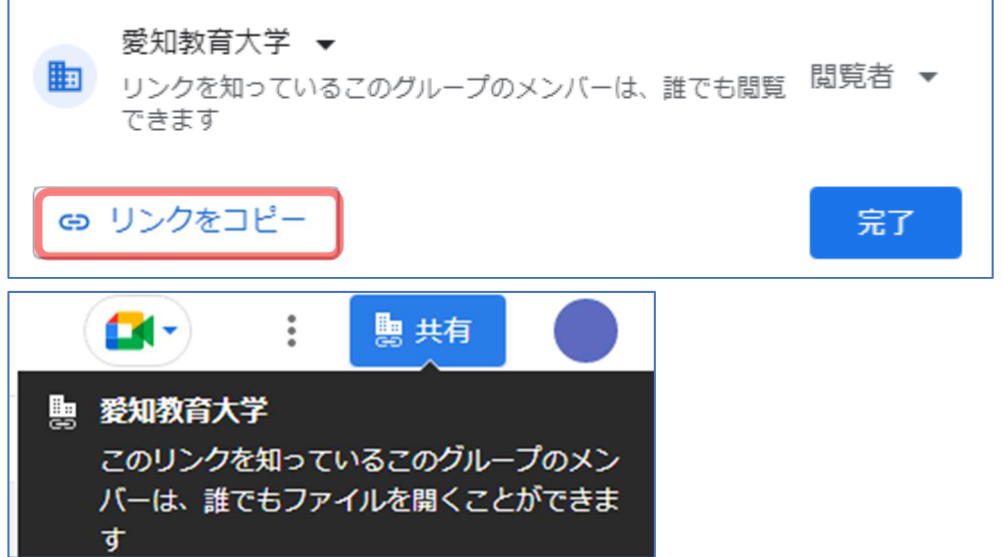

(カ) なお、「閲覧者▼」をクリックすると、ユーザー権限の変更・検索設定が行えます。 学内 で共有する際は、常時「アクセスするにはリンクが必要」にチェックしてください。

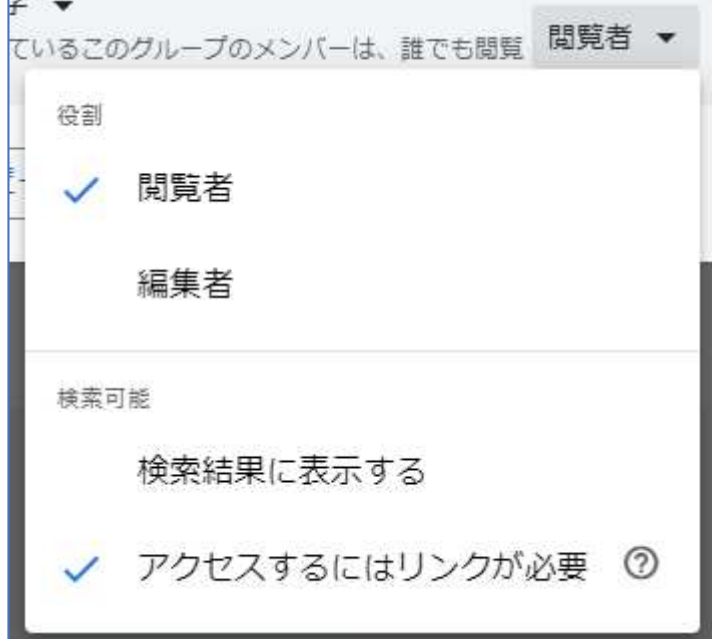